Tutorial para emissão da 1ª habilitação física e digital (CIP) SOMENTE PARA QUEM JÁ TEM O REGISTRO ATIVO:

1. Acesse o site:

https://www.crtr14.gov.br/2024/02/27/apphabilitacao-profissional-digital-crtr-14a-regiao/ faça o download do aplicativo conforme o sistema operacional do seu dispositivo.

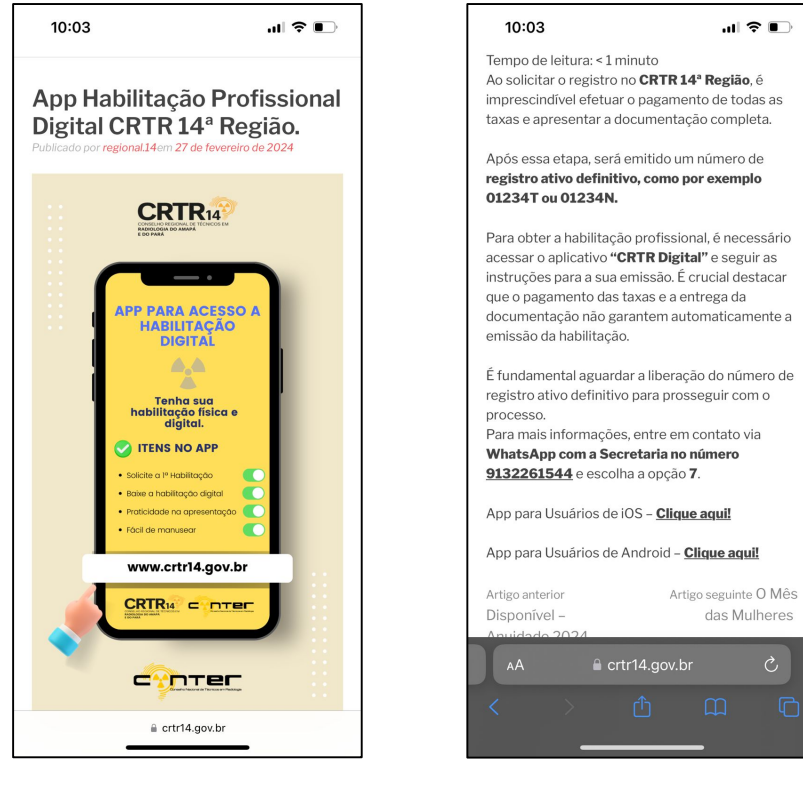

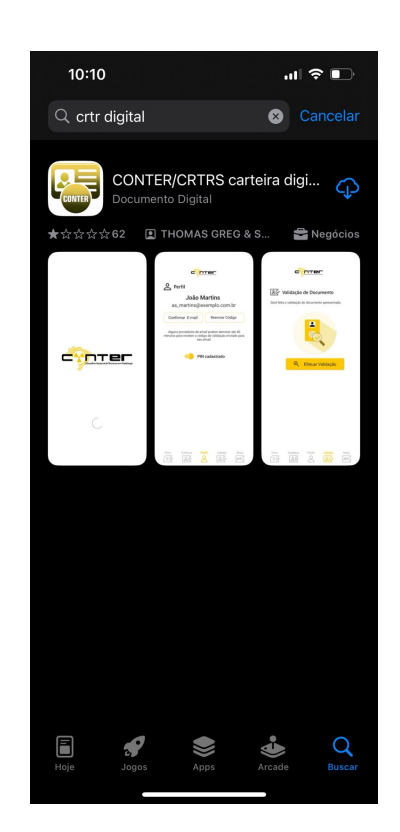

2. Após instalar o aplicativo, insira as informações solicitadas. Feita as inclusões, acesse o "botão (SGC)".

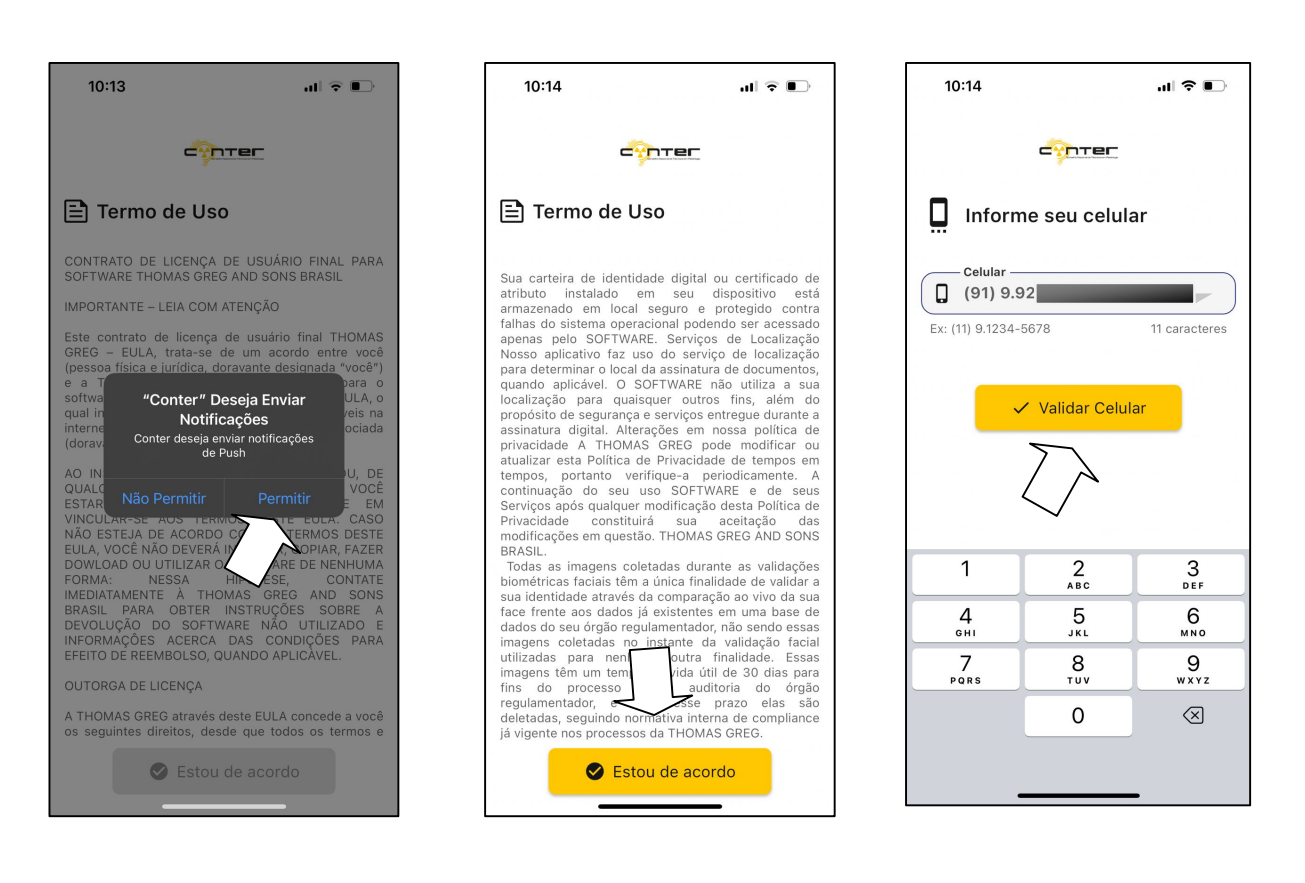

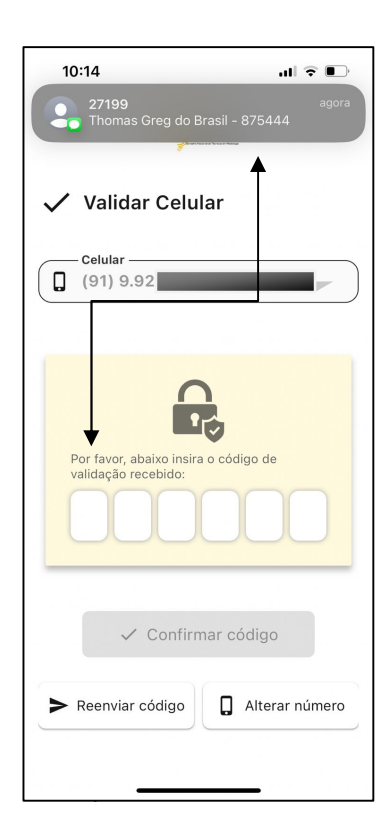

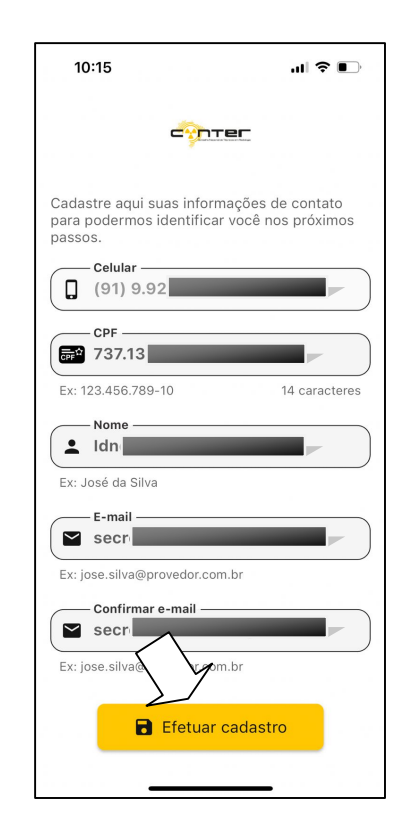

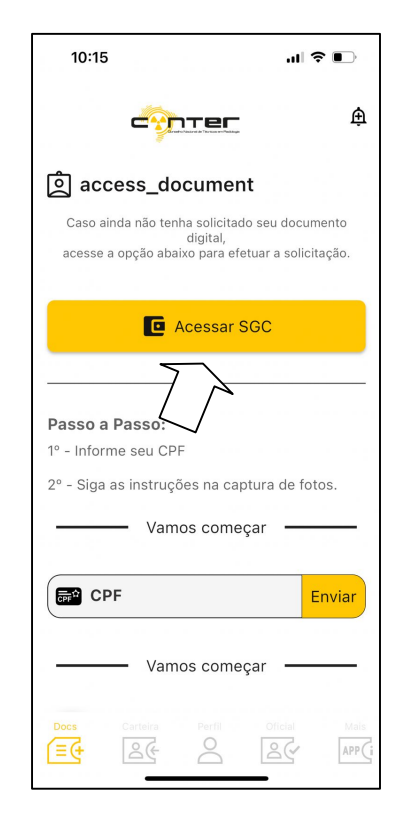

3. Na tela "1" e preciso fazer a solicitação do cadastramento clicando em (REGISTRAR NOVO USUÁRIO) na próxima tela:

A -Utilize o CPF sem pontos e sem traço como login;

B -Crie "senha";

C -Digite o número do "CRTR", (para saber qual o número do seu CRTR-REGISTRO ACESSE: "https://sciretech.com.br/sgi/servicos/consulta\_publica.asp";

D -Escolha o estado no qual está exercendo/reside;

E -OBS.: Caso no ato da solicitação acontecer esse erro, entre em contato com Conselho para atualização de dados. Tel. 9132261544. $\Box$ 

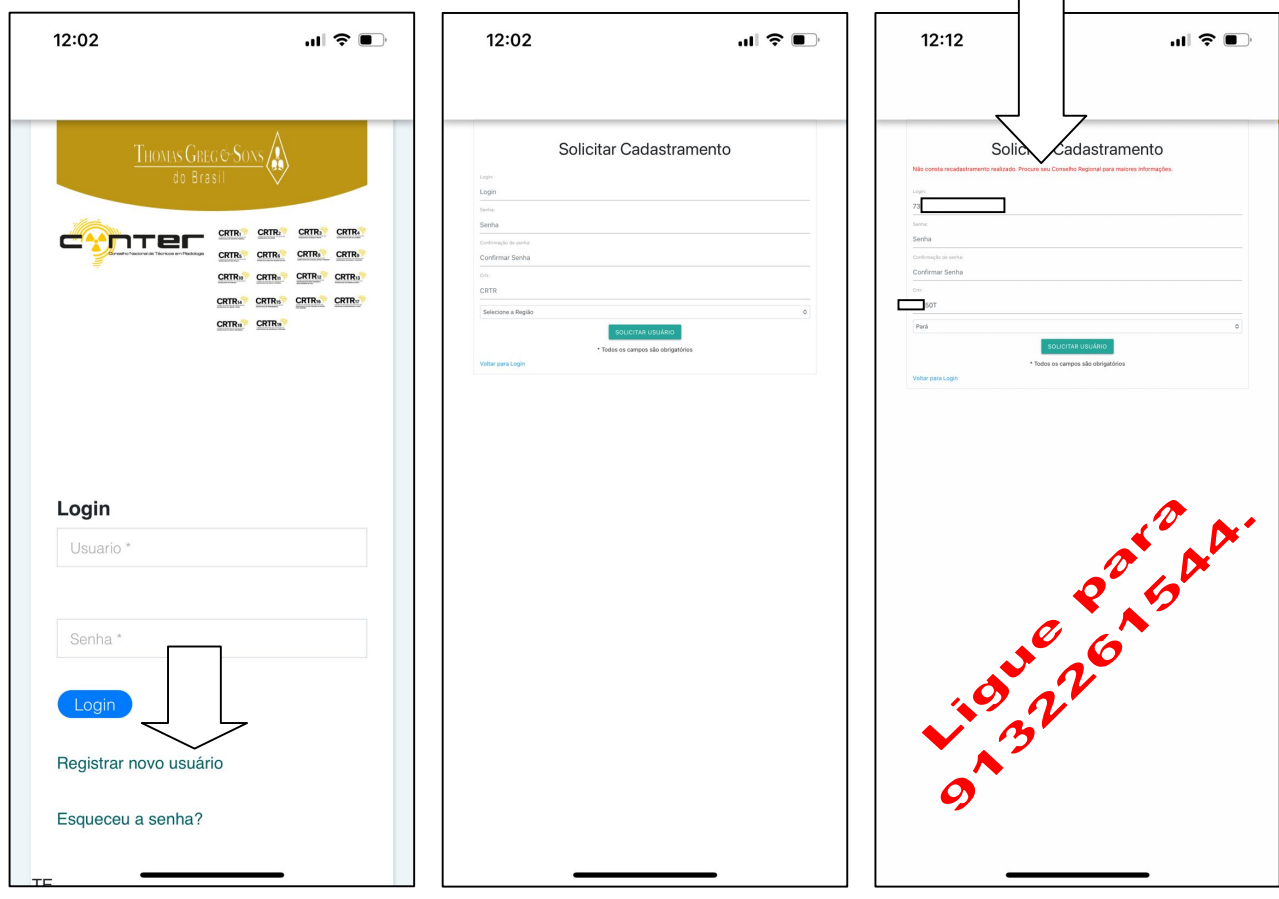

OBS.: APÓS ENTRAR EM CONTATO COM O CONSELHO PARA EFETUAR O RECADASTRAMENTO, DE CONTINUIDADE NA SOLICITAÇÃO DO CADASTRAMENTO DE USUÁRIO.

4. Após a confirmação recebida no email cadastrado,

clique em "clicando aqui" para acessar o seguinte endereço. Em seguida, utilize o login e senha criados.:

https://apps.thomasgreg.com.br/SP/conter/adminconter

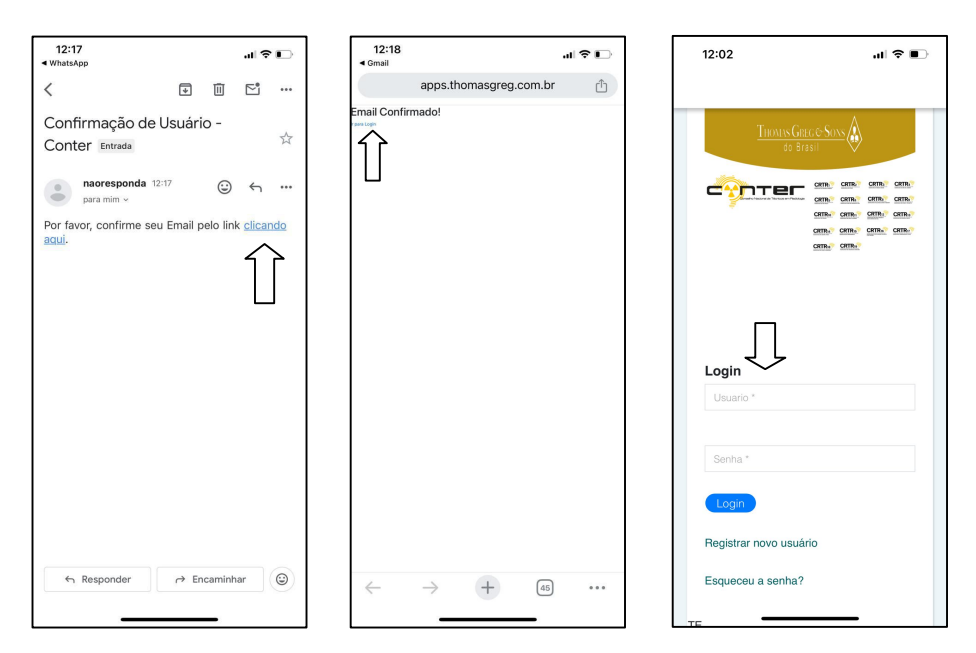

5. Crie uma requisição para inserir as imagens do rosto e assinatura. Após a inclusão, clicando na numeração

com ponto verde você consegue visualizar algumas

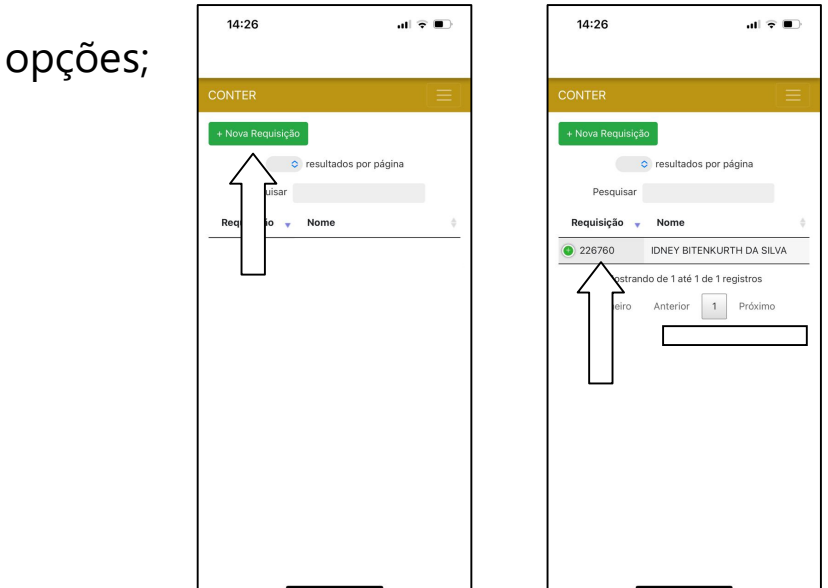

6. Na próxima tela, você irá incluir as imagens do "rosto e assinatura idêntica/identidade (RG)" conforme os modelos abaixo:

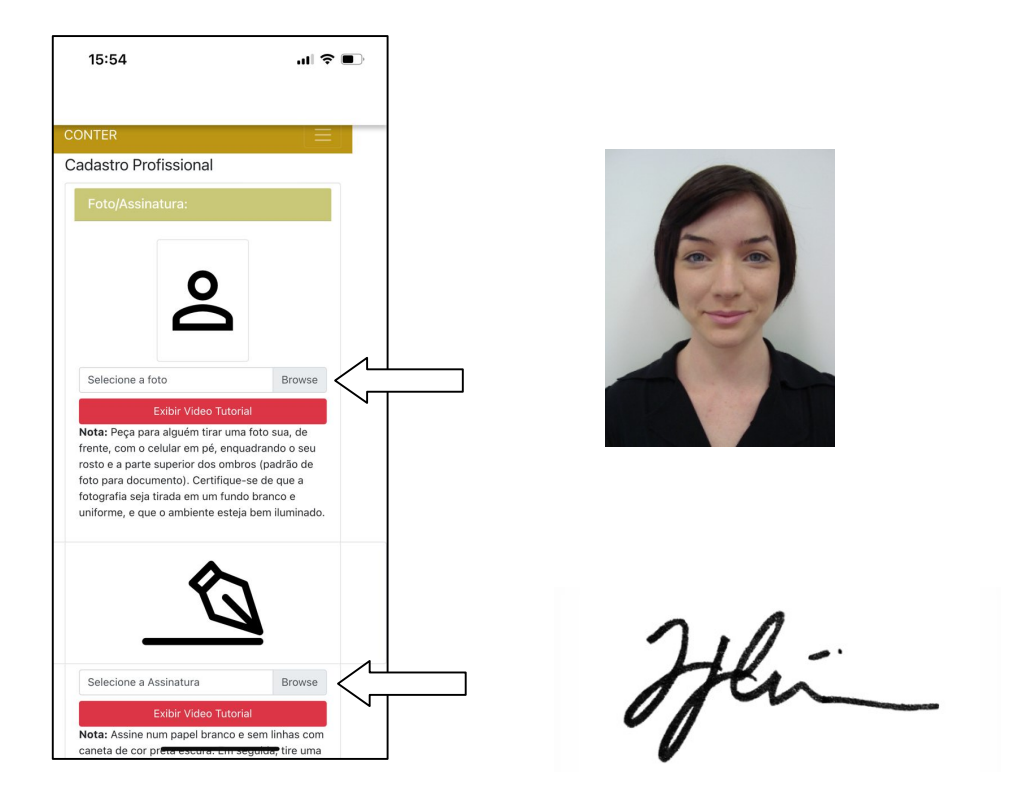

7. Após o carregamento das imagens, clique em salvar e pronto, sua solicitação foi finalizada.